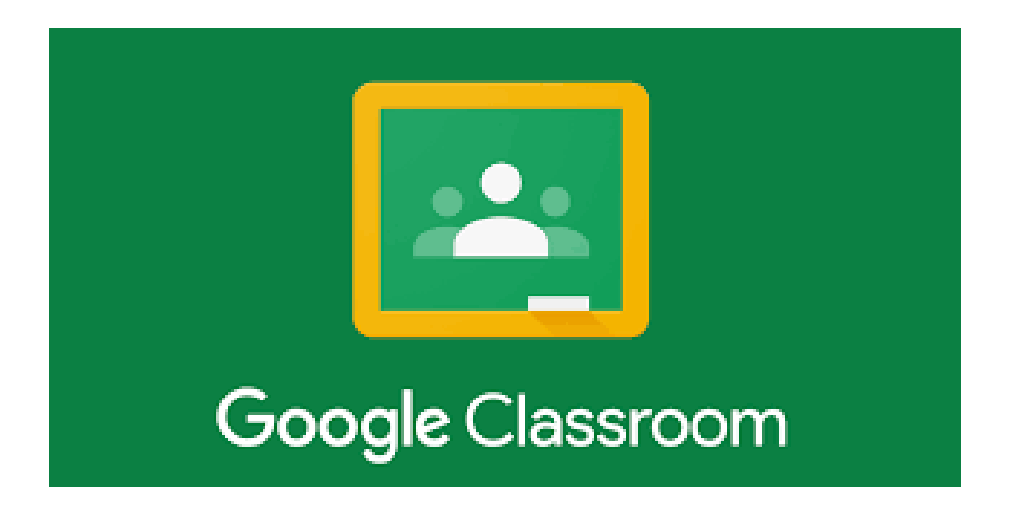

## Jak získat přístup do online učebny Google Classroom

1) Nejprve dostanete pozvánku, ve které bude stát jméno Vašeho syna/dcery.

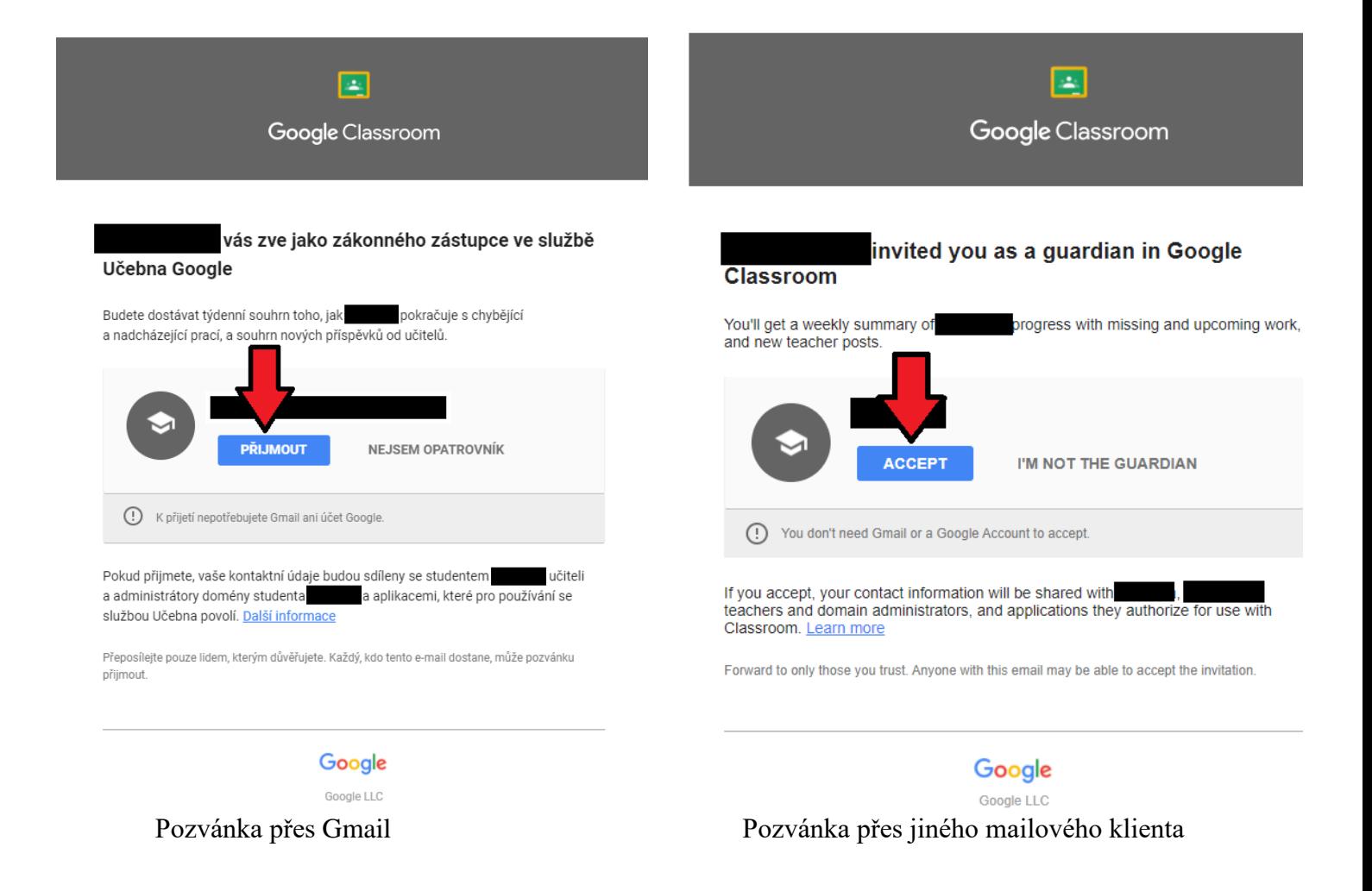

2) Abyste získali přístup k informacím, je potřeba kliknout na přijmout/accept (viz obrázky výše). Tím se Vám otevře nové okno.

3a) Google účet:

V novém okně si buď vyberete stávající účet, na který Vám přišla pozvánka a který máte uložený v počítači, nebo máte možnost vybrat jiný účet.

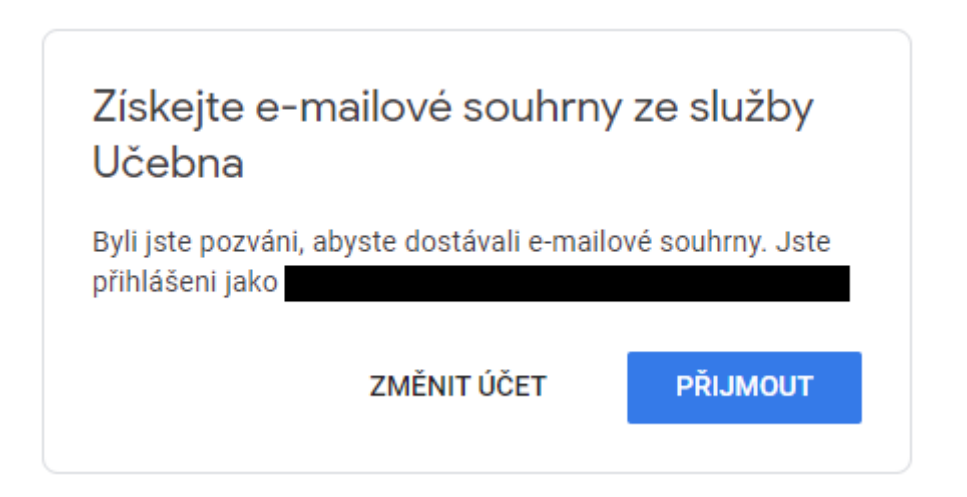

Poté jen vyberete frekvenci příjmů e-mailových souhrnů a časové pásmo.

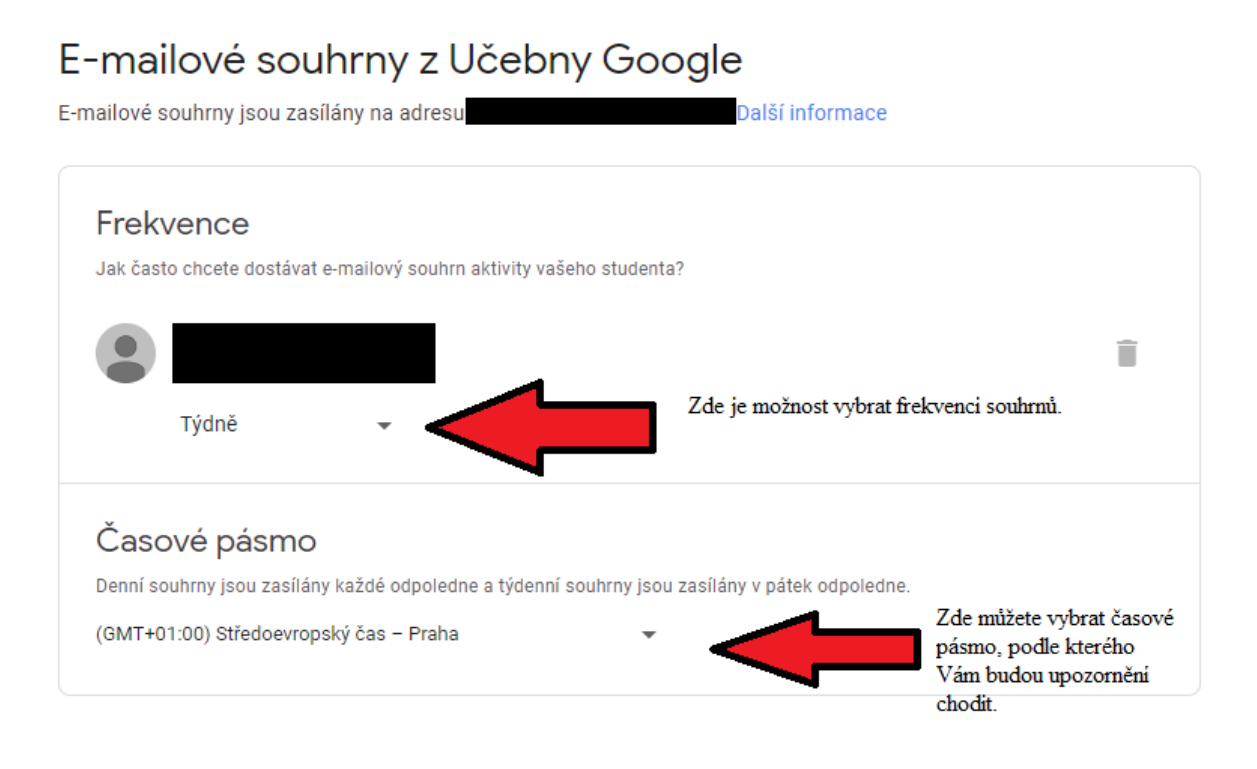

3b) Jiný mailový klient:

V novém okně se objeví zpráva, že jste se připojili jako opatrovník a budete dostávat týdenní e-mailové souhrny. V případě, že tuto frekvenci chcete změnit, je potřeba buď založit nový Google účet nebo se přihlásit do již existujícího.

Pokud nezvolíte ani jednu z těchto variant, budou Vám týdenní e-mailové souhrny chodit automaticky vždy v pátek.

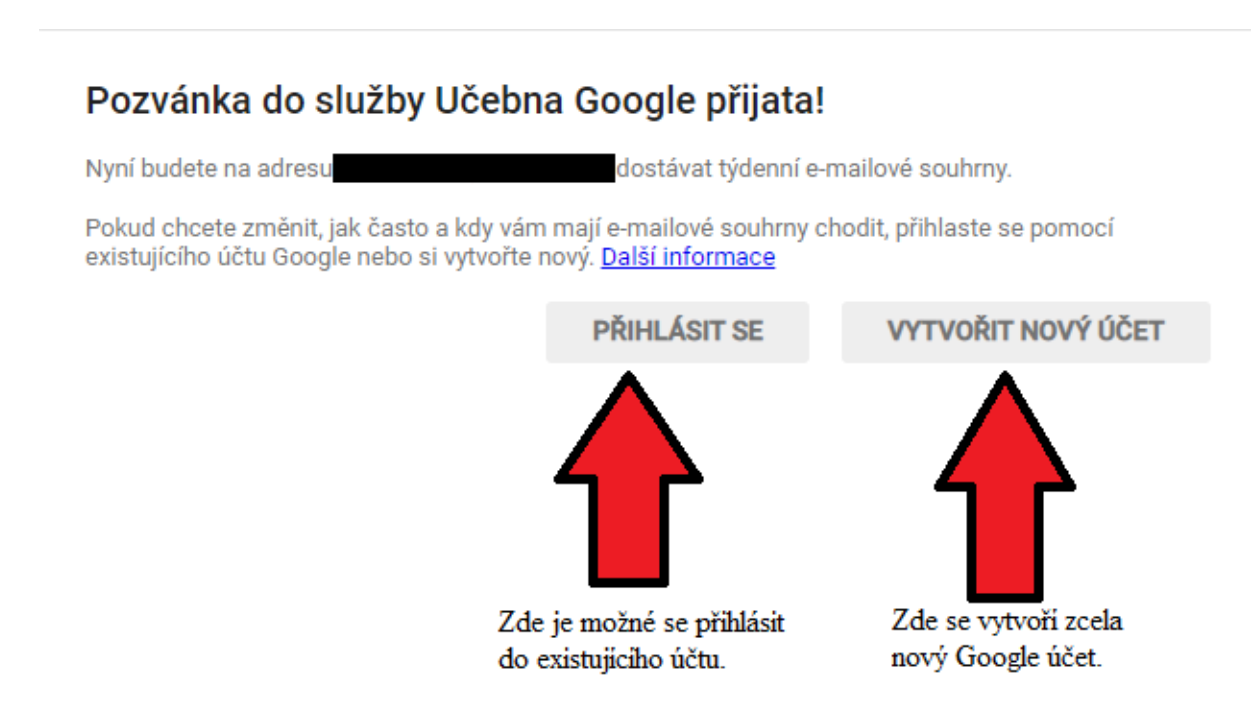